## **HIGHLIGHTING & ADDING NOTES:**

- 1. Click and drag to highlight a specific text.
- 2. From the resulting menu, select "Highlight" Highlight Motes El Dufalls
- 3. Select any color to highlight.
- 4. Then select "Notes"
- 5. Add in your own words here. This could include a summary, question, or general commentary.
- 6. **IMPORTANT** Click on "Save" at the bottom of this box.
- 7. Continue this process throughout the document.

## CREATING A GRAPHIC ORGANIZER:

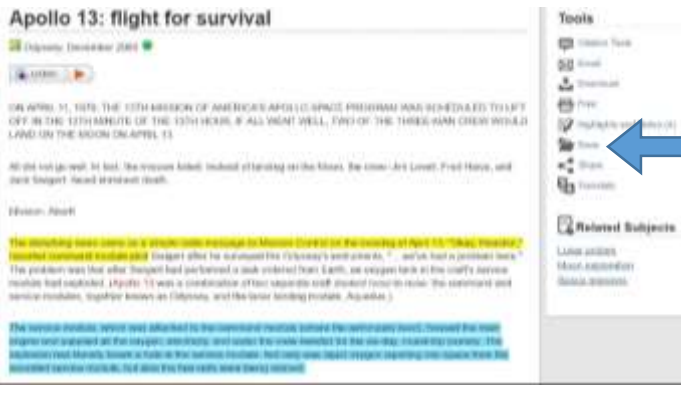

- 1. Once you have finished highlighting & annotating your document, select "Save" from the menu on the right hand side.
- 2. From the top menu, click on "More"

**Tools** 

⊟

⊠

Download

Email

Print

Science in Context

**Citation Tools** 

- **Witneyink: E Gior SCIENCE** ø **IN CONTEXT**
- 3. A new menu will then appear. From this menu, select "Highlights and Notes"

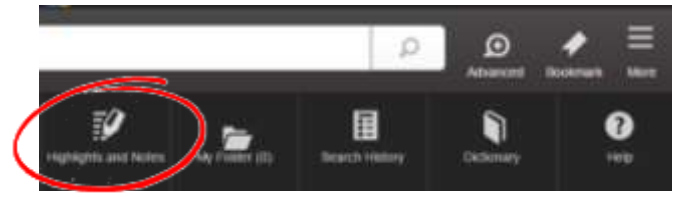

Select a format to downly

Save to Google Drive<sup>ru</sup>

**All** Save to UneOnver

:Download

Cincol

Format Option:

**E HTML** 

- 4. This will take you to a page that charts all your annotations and highlighted text.
- 5. On the right-hand side, there is a menu titled "Tools". Select "Download" from this menu. Then select "Save to Google Drive", and click on "Download".
- 6. Access document by opening your Google Drive (drive.google.com)
- 7. You will see a folder that looks like this: Your document will be in this folder. If you cannot find this folder, try searching your

Recent

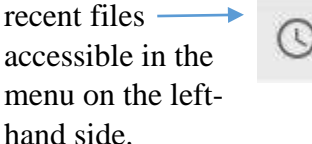

8. Share document with your teacher by clicking on the blue "Share" button in the top right-hand corner. Enter in teacher's email, then select "Done".